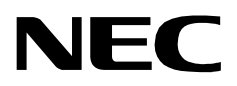

# **NAME DISPLAY**

 **AN OPEN APPLICATION INTERFACE (OAI) INSTALLATION GUIDE**

**NEC America, Inc.**

NDA-30011-003 Revision 3.0 December, 1996 Stock # 241718

## **LIABILITY DISCLAIMER**

NEC America reserves the right to change the specifications, functions, or features in this document at any time without notice. NEC America has prepared this document for use by its employees and customers. The information contained herein is the property of NEC America and shall not be reproduced without prior written approval from NEC America.

Copyright 1996

**NEC America, Inc.**

# TABLE OF CONTENTS

### **Page**

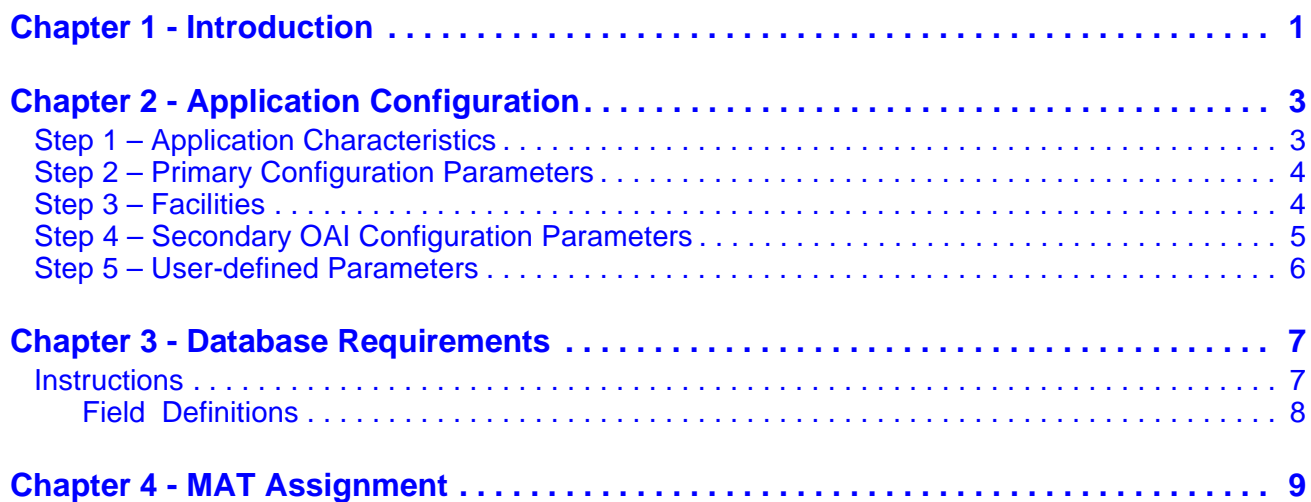

This Page Left Blank.

# <span id="page-4-0"></span>Chapter 1 Introduction

This guide provides specific field entries that need to be made in the process of installing and configuring Name Display. In addition to this guide, use the following manuals for this installation:

**Applications Manager (APM) Installation Manual** – Contains step-by-step instructions for installing the software from the release media.

**Applications Manager (APM) Operations Manual** – Explains how applications like Name Display are configured in the APM environment, using the entries and values provided in this guide.

**NEAX2400 System Manuals** – Give very detailed explanations about the assignments that need to be made through the Maintenance Administration Terminal (MAT) commands on the NEAX2400.

Briefly, the installation and set up of Name Display involves the following sequence of steps:

#### **Software Installation**

Name Display software must first be loaded from the release media. Log in to the APM Platform Management Menu, select the Installation of Applications/ Packages option, and follow the instructions provided in the **APM Installation Manual** to complete this part of the installation.

#### **Application Configuration**

Name Display is internally supported by the APM and must be configured in the APM environment. Chapter 2 of this guide provides the information that must be entered into this APM configuration file. Use the instructions provided in the **APM Operations Manual** to make the entries provided in this section.

#### **Database Requirements**

Name Display requires one application database that is constructed and maintained through the APM Database Administration option. The process begins with the creation of a master definition file and its related master database. Then an application definition file is constructed which enables the processing of the master database file into a Name Display application database. Chapter 3 of this guide defines the information which must be included in these definition and database files. Use the instructions provided in the **APM Operations Manual** to make the entries contained in this section.

#### **MAT Assignments**

Specific data settings must be assigned at the NEAX2400 Maintenance Administration Terminal (MAT) before Name Display will function. Chapter 4 of this guide specifies the necessary commands and the values at which they are to be set. Use the instructions provided in the **NEAX2400 IMS System Manuals** to make the entries contained in this section.

The installation process, including its presentation in this manual and reference to other manuals that are necessary, is illustrated below.

**Figure 1-1 Name Display Installation Requirements**

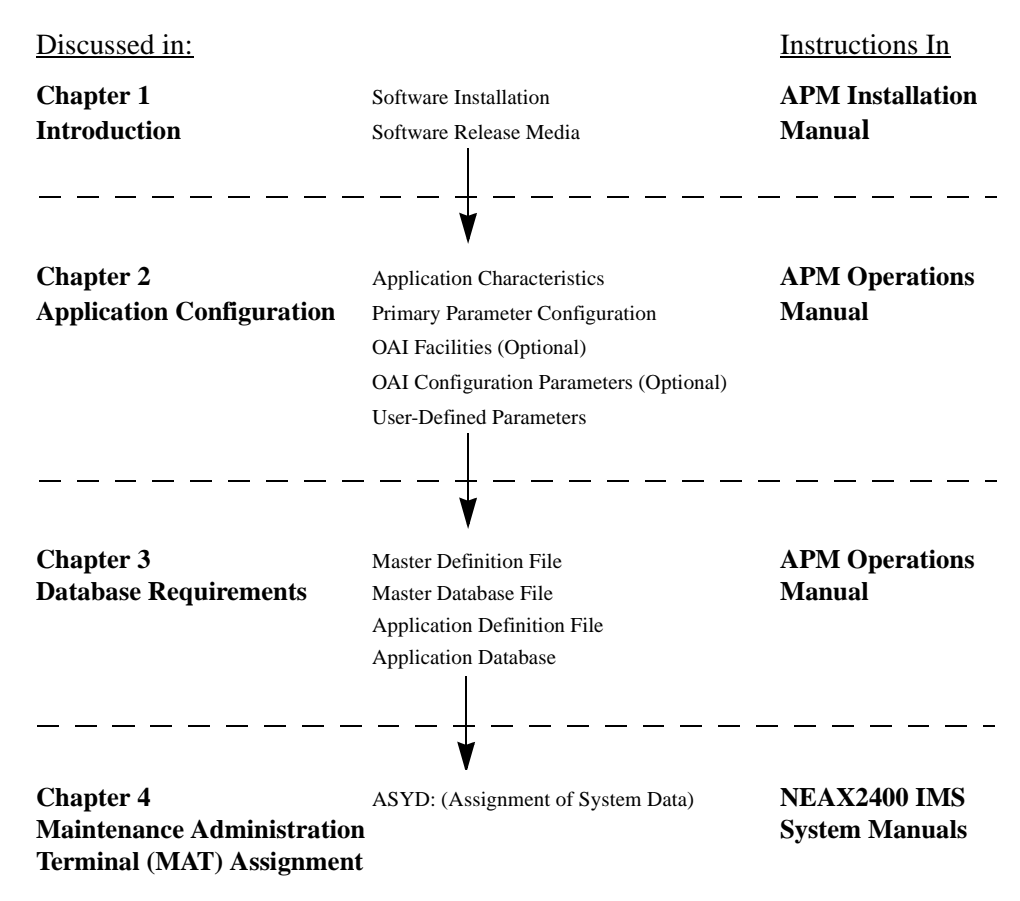

# <span id="page-6-0"></span>Chapter 2 Application Configuration

Name Display is configured into the APM system using the Add function of the Application Configuration option on the APM System Administration menu. To access the Application Configuration option:

- 1. Enter the APM option from the APM Platform Management Menu.
- 2. Enter the System Administrator password at the APM password screen.
- 3. Enter the Application Configuration option from the System Administration menu.

This section contains the information that should be entered in the configuration file for Name Display. For specific instructions on what these parameters mean and how to make these entries, use the **APM Operations Manual**.

### <span id="page-6-1"></span>**Step 1 – Application Characteristics**

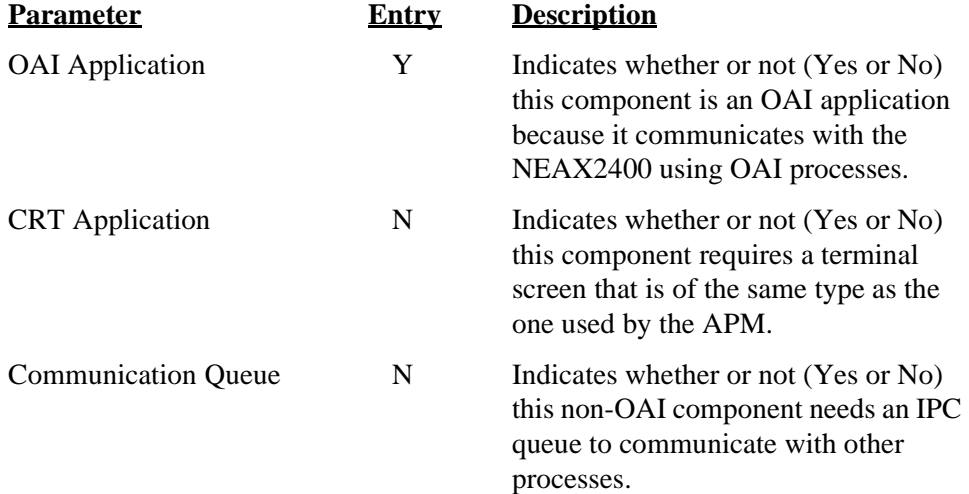

## <span id="page-7-0"></span>**Step 2 – Primary Configuration Parameters**

On the APM Configuration Entry screen, make the entries shown below to the parameters indicated:

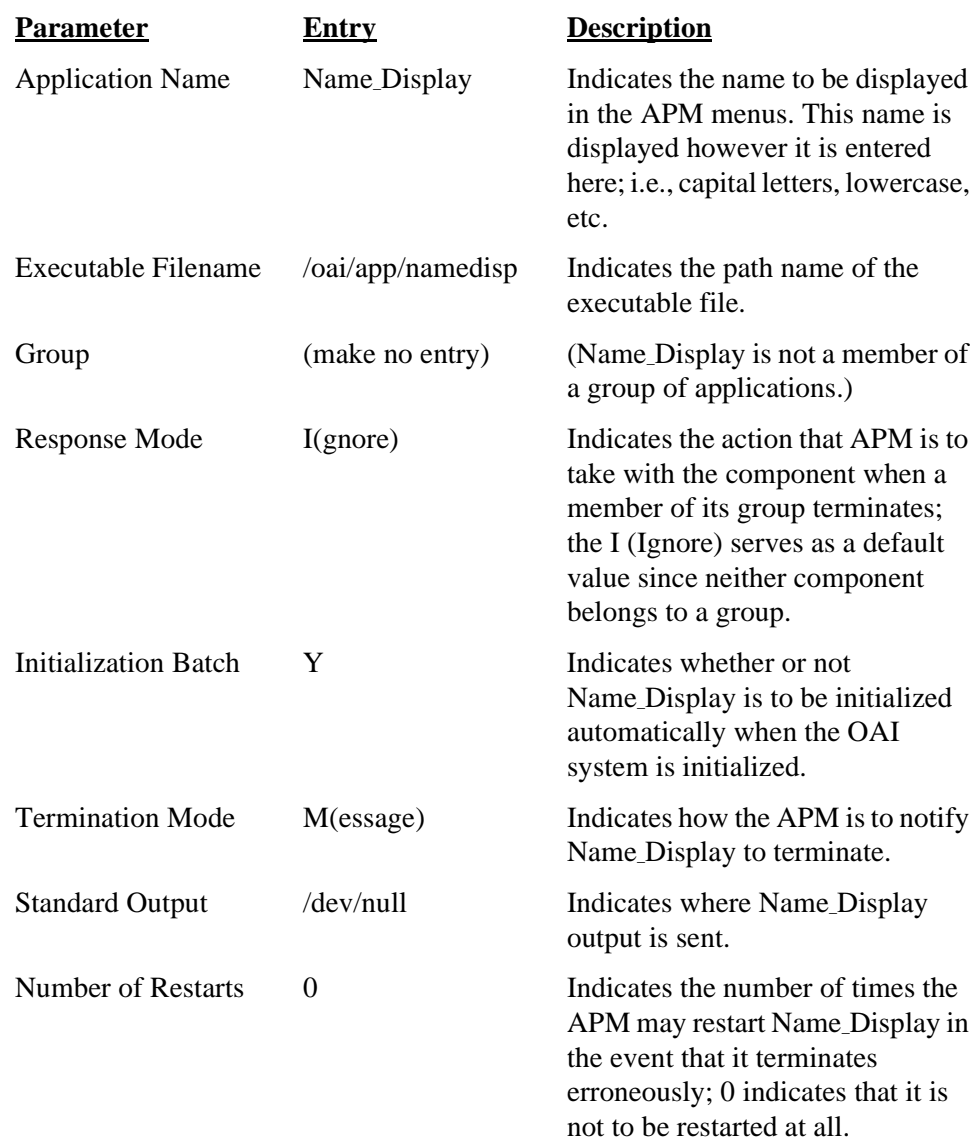

### <span id="page-7-1"></span>**Step 3 – Facilities**

According to instructions in the **APM Operations Manual**, designate the following NEAX2400 facility for the Name\_Display component using the **Facilities** command on the APM Configuration Entry screen:

FLF – Free Location Facility

## <span id="page-8-1"></span><span id="page-8-0"></span>**Step 4 – Secondary OAI Configuration Parameters**

Using the **OAI-Conf** command on the APM Configuration Entry screen, make the entry shown for each of the following parameters required by Name\_Display. Use the instructions provided for this option in the **APM Operations Manual**:

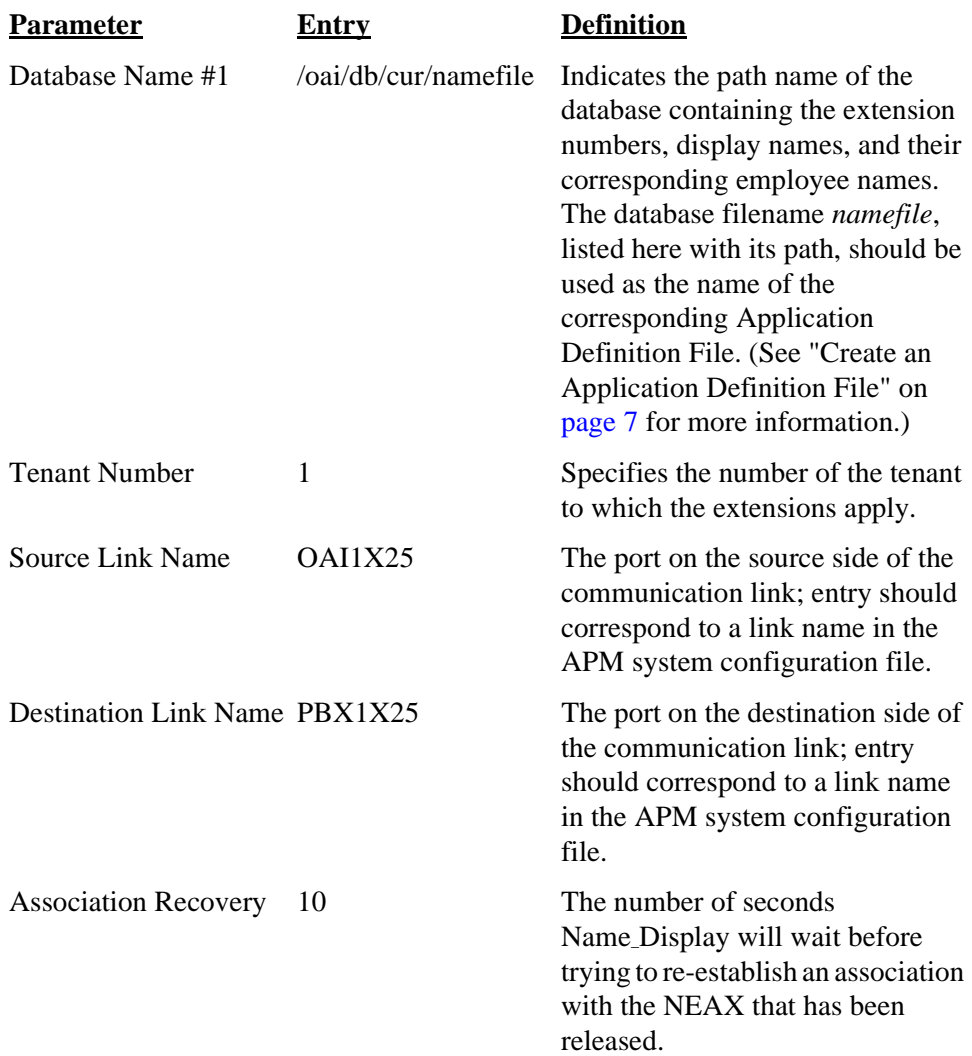

## <span id="page-9-1"></span><span id="page-9-0"></span>**Step 5 – User-defined Parameters**

Make the following additional parameter entry through the **UserDefined** command on the APM Configuration Entry screen.

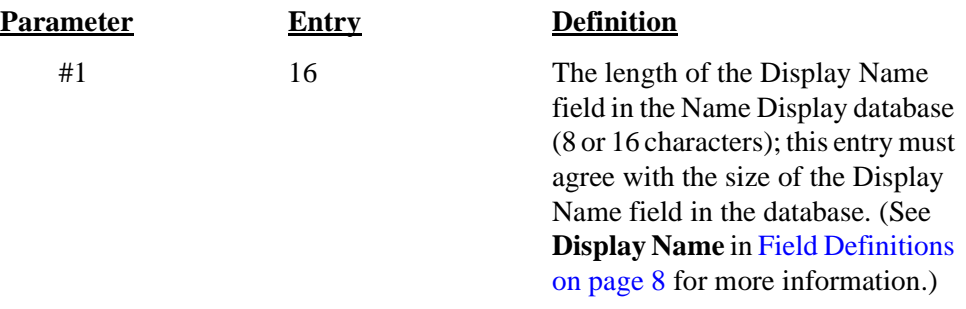

This completes the configuration of Name Display in the APM. Now go to [Database Requirements](#page-10-2) to create its database support.

# <span id="page-10-0"></span>Chapter 3 Database Requirements

<span id="page-10-2"></span>Name Display requires a database that contains all of the extension numbers in the system and for each, the name that will be displayed on the  $D^{term}$  LCD panel during call placement and connection. This database is created through the Database Administration option on the APM System Administration Menu through a process that involves the following four steps:

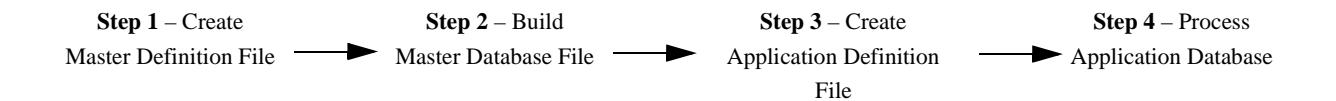

- 1. **Create a Master Definition File:** In this step, the master definition file is created to define the fields in the master database file.
- 2. **Enter Data to a Master Database File:** In this step, the master database is built by entering data (i.e., telephone extensions, employee names, and display names) into the fields that were just defined in Step 1.
- 3. **Create an Application Definition File:** In this step, a definition file is created that defines how data from the master file is to be converted to meet the needs of Name Display. *The database name in the application configuration file (namefile) must be used for this definition file*. (See [Step 4 – Secondary OAI](#page-8-1)  [Configuration Parameters on page 5](#page-8-1) for more information.)
- 4. **Process an Application Database File:** In this step, the master database input is converted to a database file according to the definitions created in Step 3, using the Process/Install Application Databases option on the APM Database Administration menu. When the **Process** command is activated, data is drawn from the master database and converted to the formats specified in the corresponding application definition file. The **Install** command is then activated to enable Name Display to access the database.

### <span id="page-10-1"></span>**Instructions**

The information required in all four steps for the Name\_Display database is provided in table form on the next page. Using this information alongside of the procedural instructions provided in the **APM Operations Manual**, enter the Database Administration option on the APM System Administration Menu and build the database. Any messages displayed during these steps are addressed in the Process and Error Messages chapter of the **APM Operations Manual**.

**Note:** *Remember to complete Step 4, Process the Application Database, after entering the information on the next page in Steps 1 through 3.*

The Name Display database contains all extensions served by Name Display and, for each extension, the name of the employee assigned to it and the form of that employee's name that will be displayed on the D<sup>term</sup> LCD panel. Name the master definition file **namedisp** and the application definition file **namefile**.

| <b>Field Description</b> | <b>Master Definition File</b> |             |               |               | <b>Application</b><br><b>Definition File</b> | <b>Master</b><br><b>Database</b> |
|--------------------------|-------------------------------|-------------|---------------|---------------|----------------------------------------------|----------------------------------|
|                          | Type                          | <b>Size</b> | Min.<br>Value | Max.<br>Value | Data Type                                    | <b>Typical</b><br><b>Entry</b>   |
| Extension                | A                             | 5           |               |               | <b>ASCII</b>                                 | 3150                             |
| Display Name             | А                             | 16          |               |               | <b>ASCII</b>                                 | J.Thomas                         |
| <b>Employee Name</b>     | A                             | 25          |               |               |                                              | <b>Janet Thomas</b>              |

**Table 3-1** 

### <span id="page-11-1"></span><span id="page-11-0"></span>**Field Definitions**

- **Extension** The phone number to which the following name assignments are being made.
- **Display Name** The name that is to be displayed on the  $D^{term}$  LCD panel; must be entered with the first name initial separated from the last name by either a period (.) or a blank space, for example, *J. Thomas*; the length of this field must agree with the length specified in the User-Defined Parameter #1. (See [Step 5](#page-9-1)  [– User-defined Parameters on page 6](#page-9-1) for more information.)
- **Employee Name** The name of the employee who is assigned to this phone number; must be entered in the database with the first name first and the last name second, for example, *Janet Thomas*.

This completes creation of the Name Display database. Now go to [MAT](#page-12-1)  [Assignment](#page-12-1), to make the necessary NEAX MAT assignments.

# <span id="page-12-0"></span>Chapter 4 MAT Assignment

<span id="page-12-1"></span>This guide assumes that data settings that affect the operation of all OAI software on a system-wide basis have already been assigned on the NEAX Maintenance Administration Terminal (MAT). Such settings include, for instance, system index values and assignment of Interface I/O Port Data in the Interface Processor  $(IP)$ . It is also assumed that the NEAX system  $D<sup>terms</sup>$  have all been assigned through the Assignment of Station Data (ASDT) command. For more information about these system data settings and about the following Name Display setting, refer to the **OAI Module Installation Manual for the NEAX2400 IMS,** the **NEAX2400 IMS Command Manual,** the **NEAX2400 IMS Job Specification Manual,** and the **NEAX2400 IMS Programming Manual**.

Use the **Assignment of System Data (ASYD)** command to enable the Name Display feature, as follows:

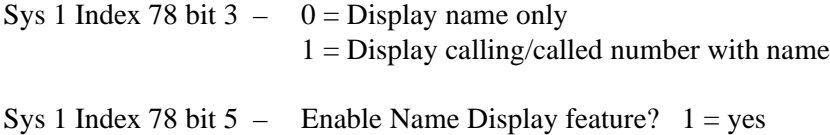

Name Display is now installed and ready to be initialized. Enter the APM Operations Menu and initialize Name Display through the Non-CRT Application option, according to instructions provided in the **APM Operations Manual**.

This Page Left Blank.